*Programa Aprendizaje en Línea (PAL)*

**¿Cómo añadir una excepción de seguridad al Java para ejecutar BBB?**

*Programa Aprendizaje en Línea (PAL)*

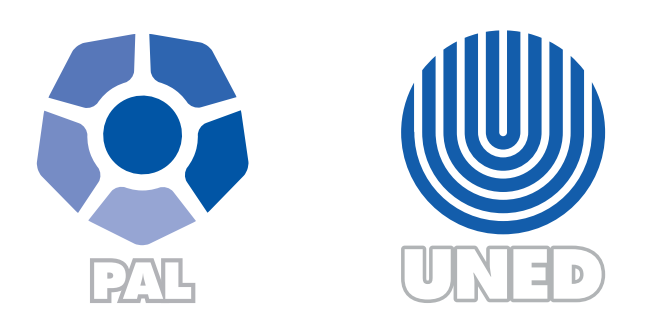

Este material ha sido elaborado por:

Programa de Aprendizaje en Línea (PAL)

De la Universidad Estatal a Distancia de Costa Rica, por lo tanto se encuentra protegido por la Ley de Derechos de Autor y Derechos Conexos de Costa Rica, además de los convenios internacionales suscritos por la República de Costa Rica.

Derechos Reservados.

2017

El presente documento tiene como objetivo brindar una guía rápida para añadir una excepción de seguridad al Java de manera que puedan utilizar la opción de compartir pantalla desde la aplicación BigBlueButton en adelante BBB.

En caso de que se les despliegue el mensaje en imagen #1 al momento de tratar de compartir pantalla con la herramienta BBB, debe de ejecutar los pasos que se describen a continuación.

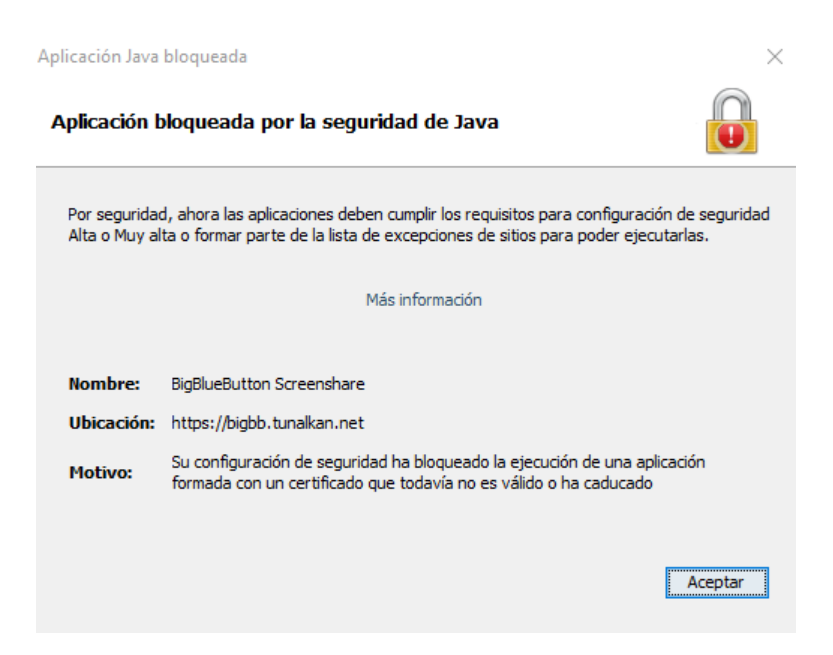

Imagen #1. Aplicación Java Bloqueada

## **Pasos:**

 $\blacktriangleright$ 

 $\blacktriangleright$ 

1. Ingresar al **Panel de Control** en su computador y enseguida dar clic en **Java** como se muestra en la imagen #2:

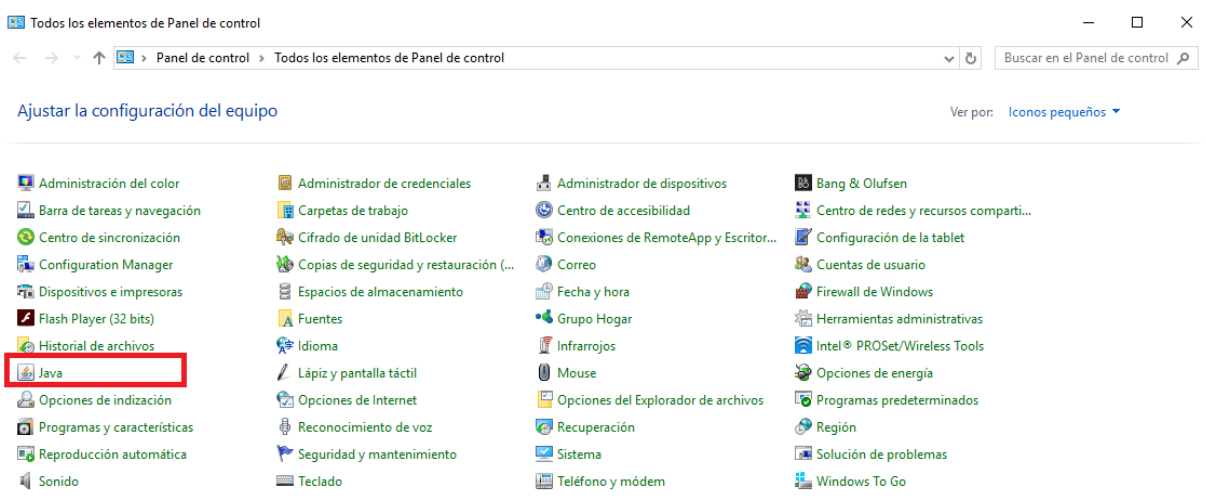

Imagen #2. Ingresar al Panel de Control de Java

2. Se desplegará una nueva pantalla con 5 opciones de configuración de Java los cuales se encuentran en la parte superior, debe dar clic sobre el tab de **Seguridad**, como se muestra en la imagen #3:

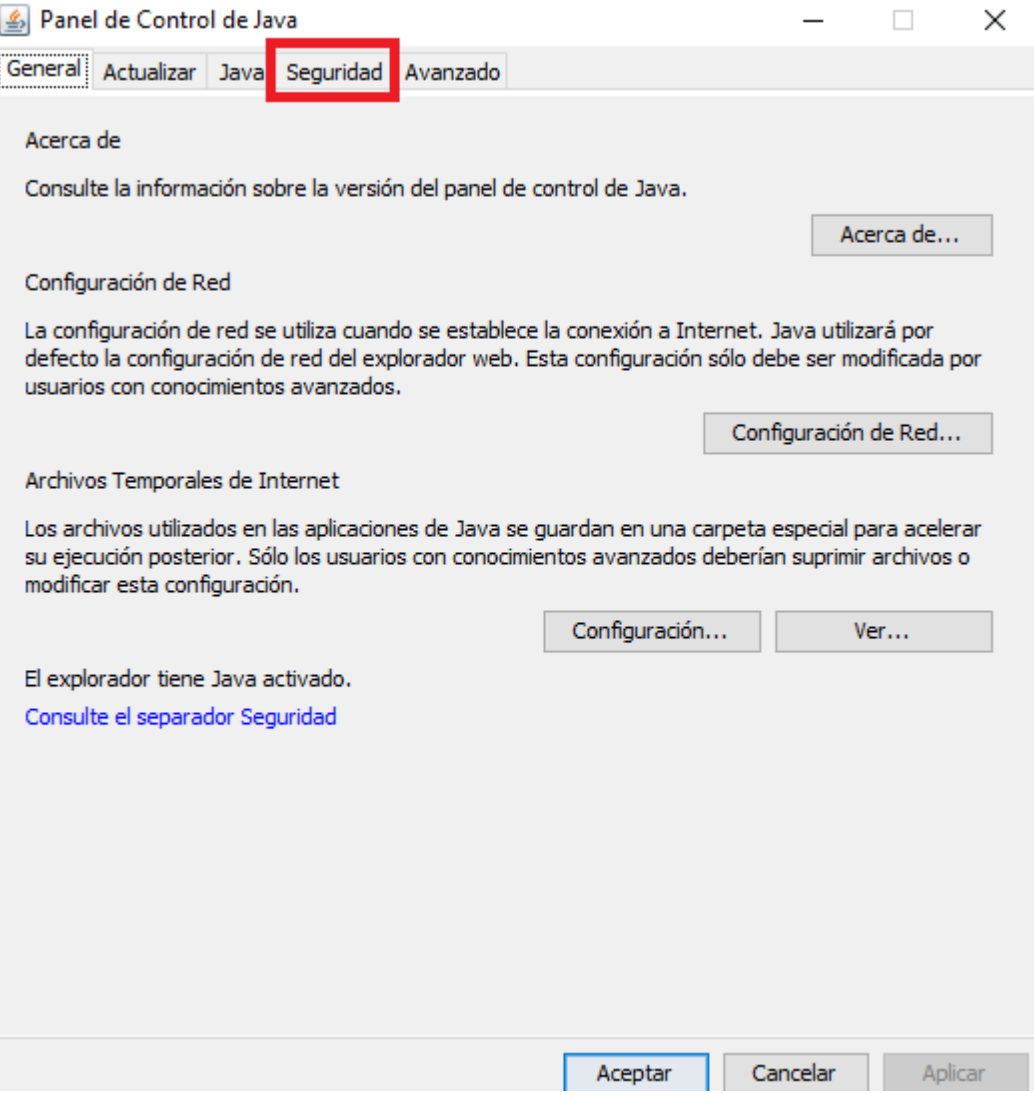

Imagen #3. Configuración de Seguridad en Java

3. Una vez que se encuentra en la sección de **Seguridad**, debe de **agregar** como excepción en la lista de excepciones de sitios el siguiente URL [https://bigbb.tunalkan.net,](https://bigbb.tunalkan.net/) para lo cual debe de ingresar a **Editar lista de sitios** como se muestra en la imagen #4:

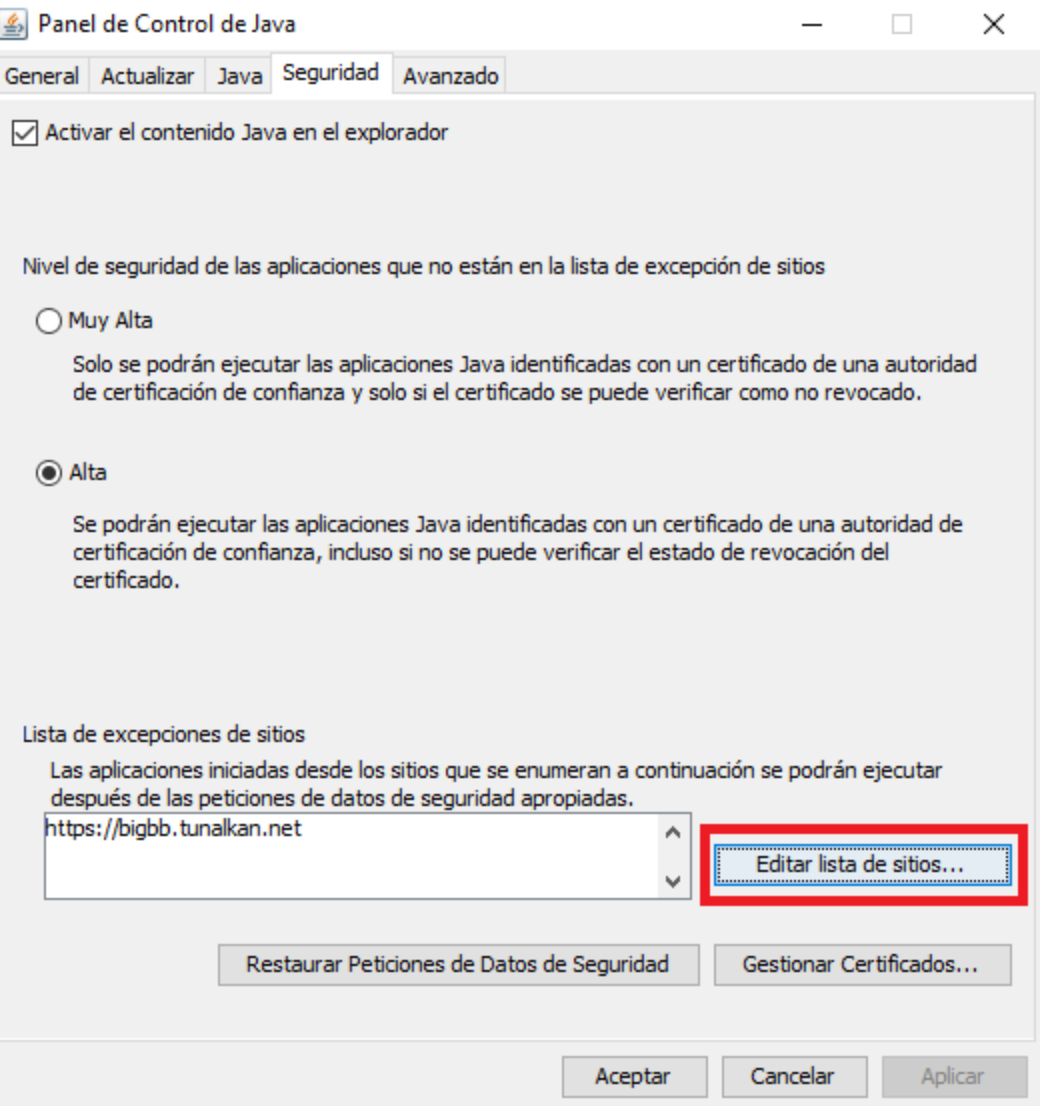

Imagen #4. Editar lista de sitios

4. Posterior, debe de **agregar la URL** [https://bigbb.tunalkan.net](https://bigbb.tunalkan.net/) y dar clic sobre el botón **Aceptar**, como se muestra en la imagen #5.

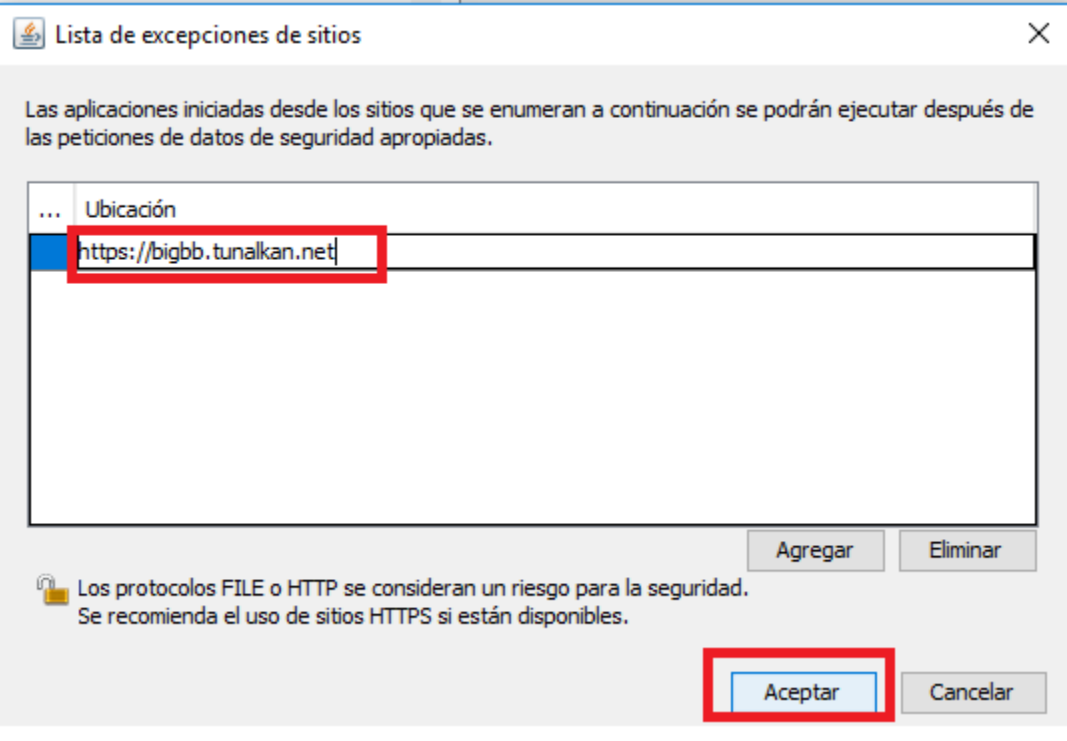

Imagen #5. Lista de excepciones de sitios

5. Una vez realizados los pasos anteriores, proceda a cerrar la pantalla de **Panel de Control** e ingrese nuevamente a la aplicación BBB para compartir pantalla.